## Last updated 6/19/23

…

- Easy Debug Tactics
	- Print out intermediate information

printf("I reached this point"); printf("foo = %i\n", foo);

• Break problems into pieces

```
foo = a | b << c * d++ - 3 /b % 6;
      \rightarrowfoo = d++;printf("foo = %i\n", foo);
foo = c * d++ ;print("foo = %i\n\rangle n", foo);
```
- Debugger
	- Most C tool chains include a debugger
	- The debugger allows
		- Stopping execution
		- Stepping line by line
		- Tracking variable values
		- Follow execution into and out of functions

- Debugger Eclipse Perspectives
	- Eclipse has a series of pre-defined window configurations
	- Each configuration is optimized for a specific purpose

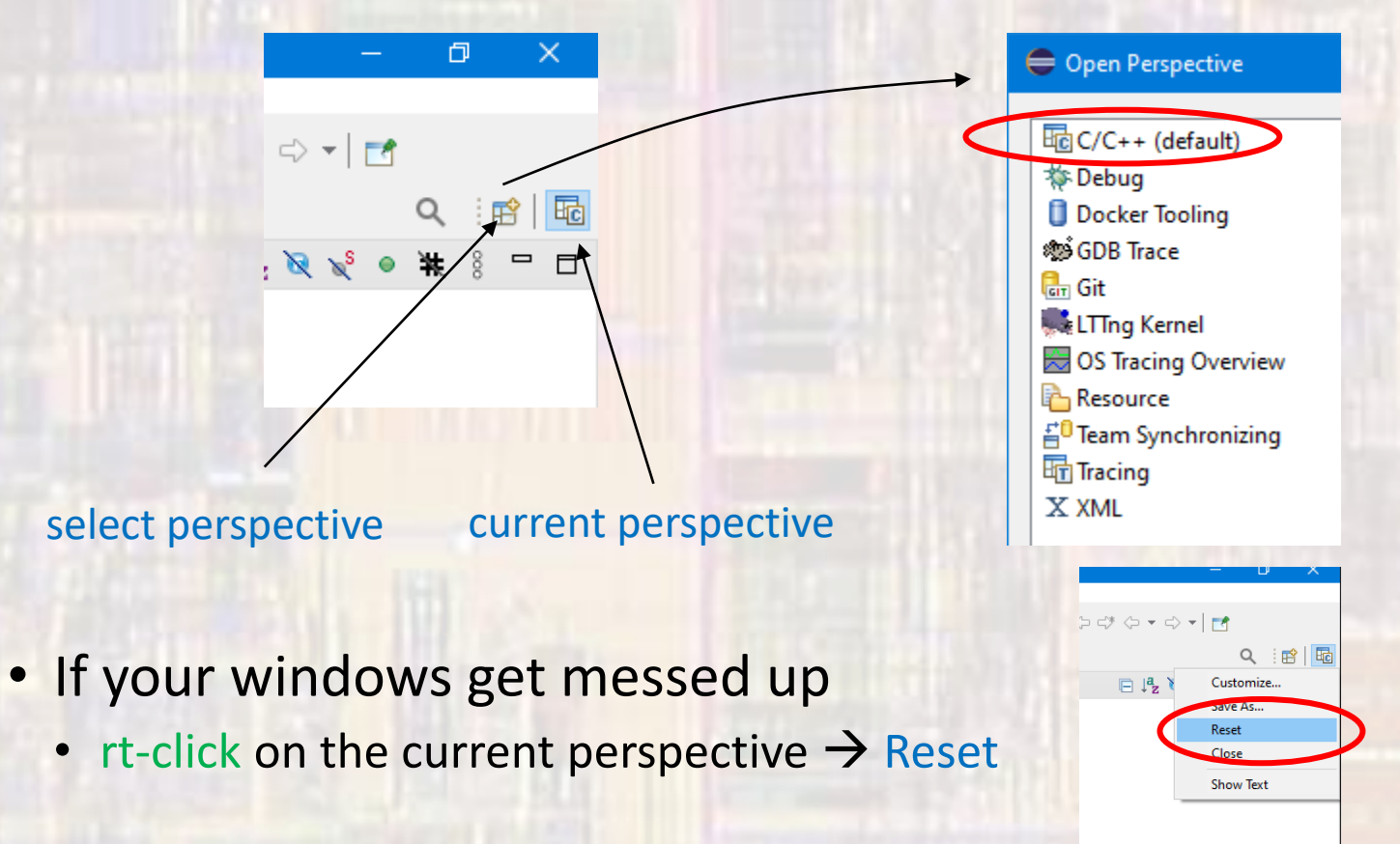

- Eclipse Debugger Work-around
	- The debugger does not work in the UI console window
		- To work-around this issue we will use an external terminal window
	- rt-click the project name New  $\rightarrow$  File
	- provide the file name .gdbinit
	- In the opened file type set new-console on
		- save
		- Note the file will not show up in the Project Explorer list

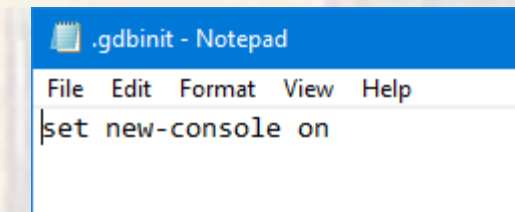

#### · Debugger Tool - Example program

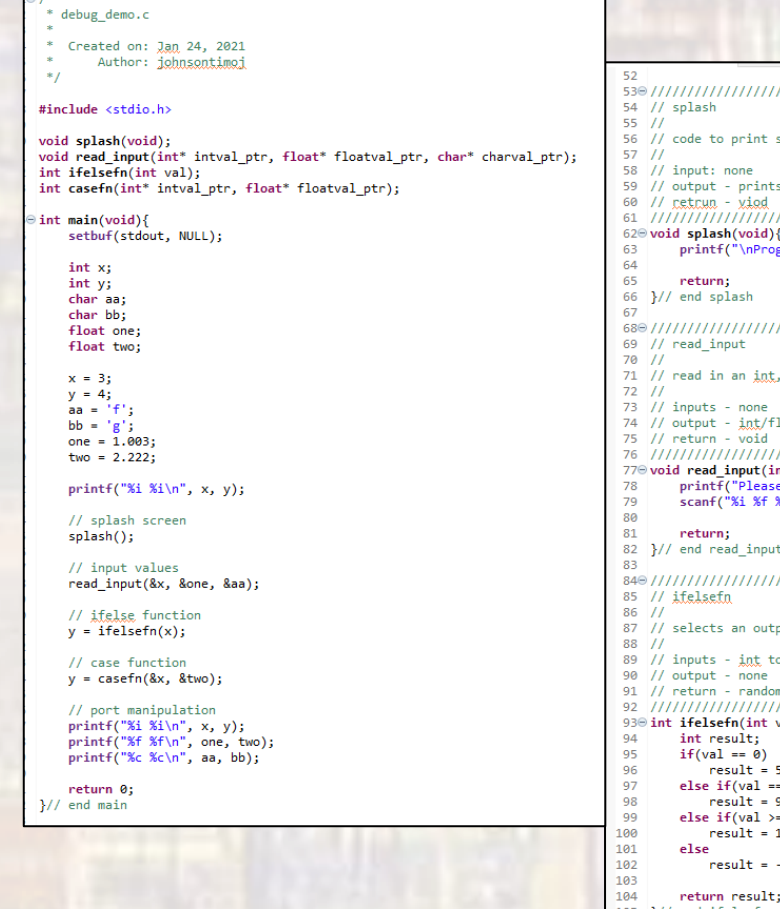

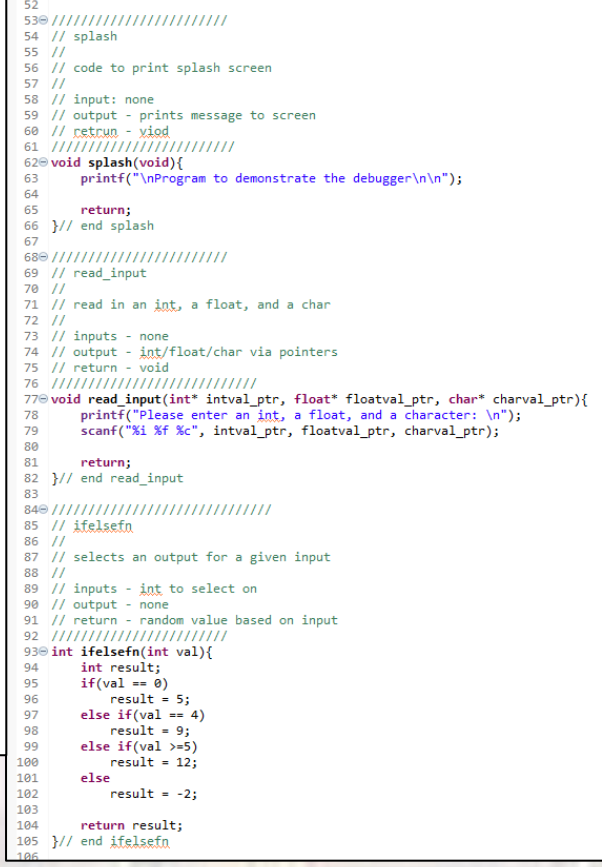

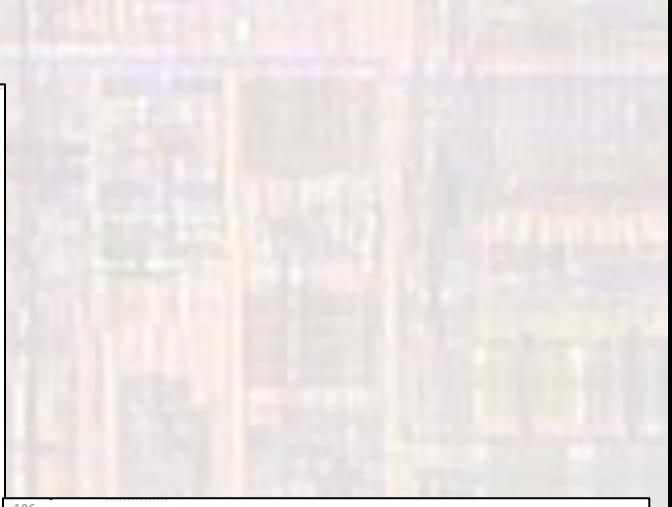

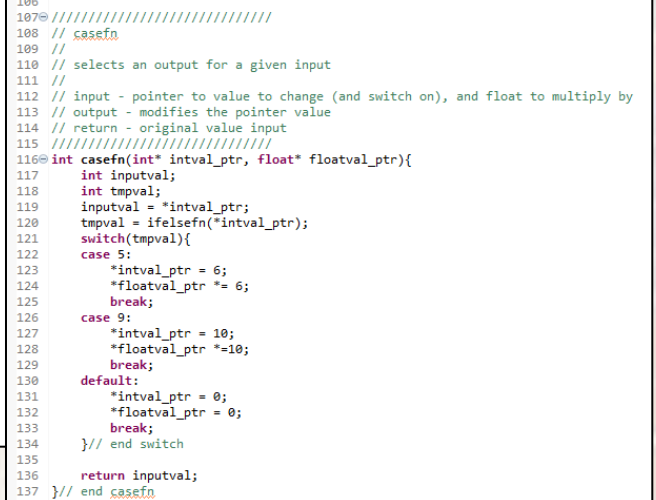

 $\overline{\triangleq 7*}$ 

- Eclipse Debugger
	- rt-click on your project → Debug As → Local C/C++ Application

• Select Switch to change the perspective

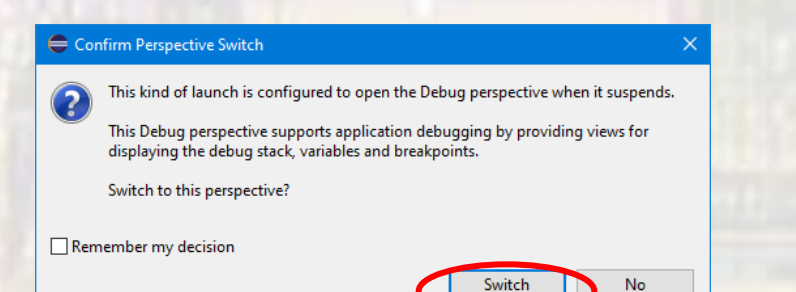

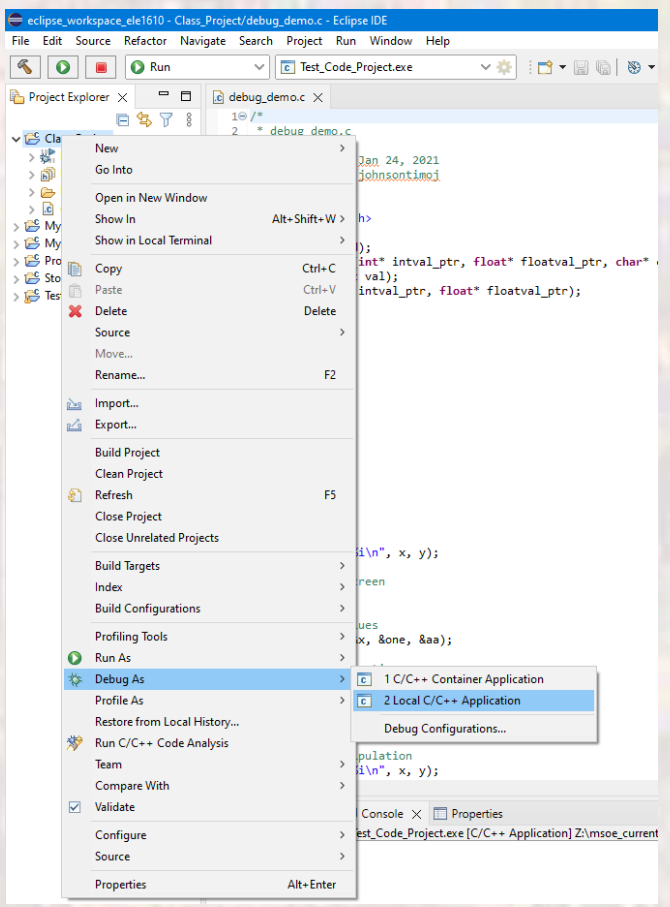

 $\overline{\phantom{a}}$ 

#### • Eclipse Debugger

• The Eclipse perspective will be changed

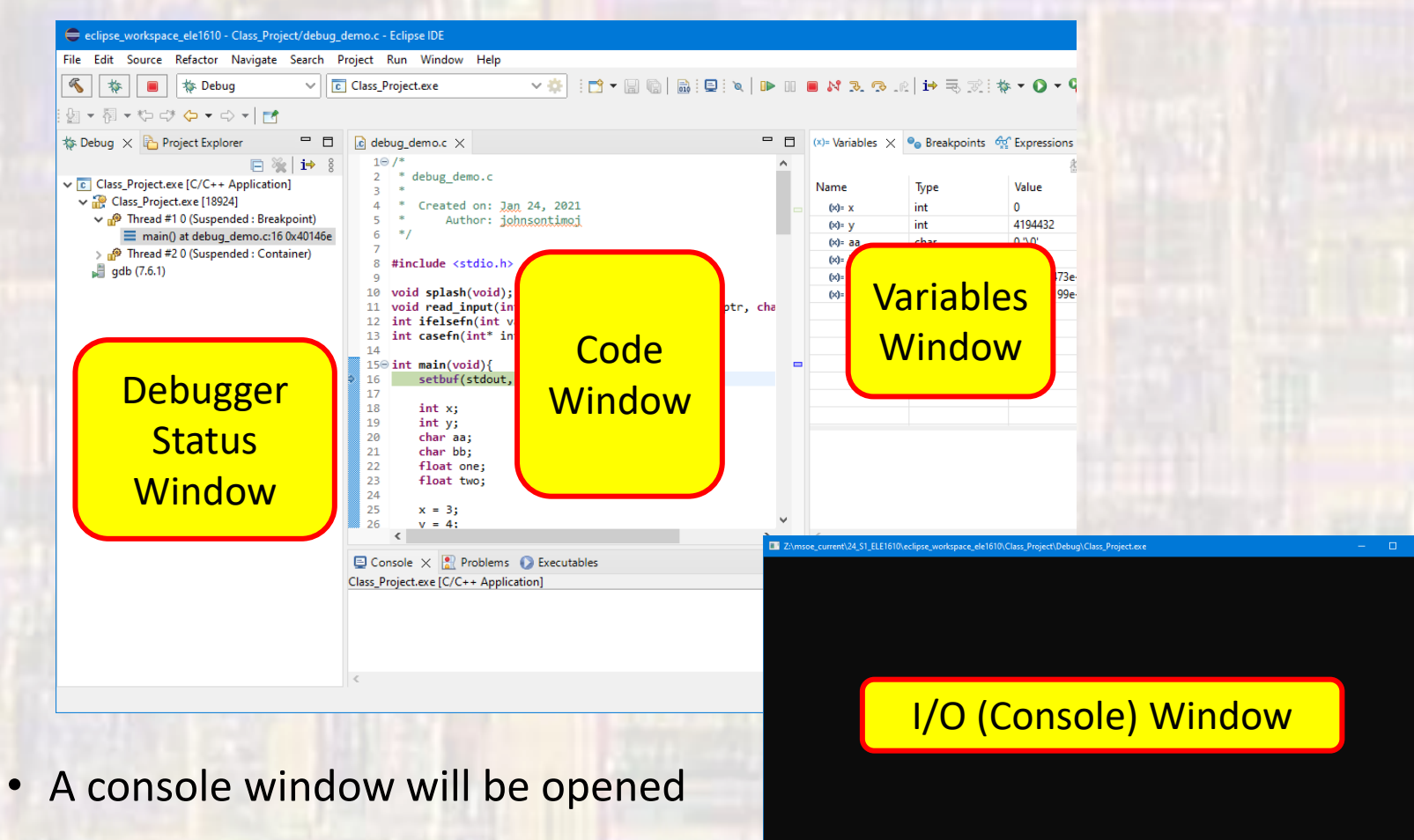

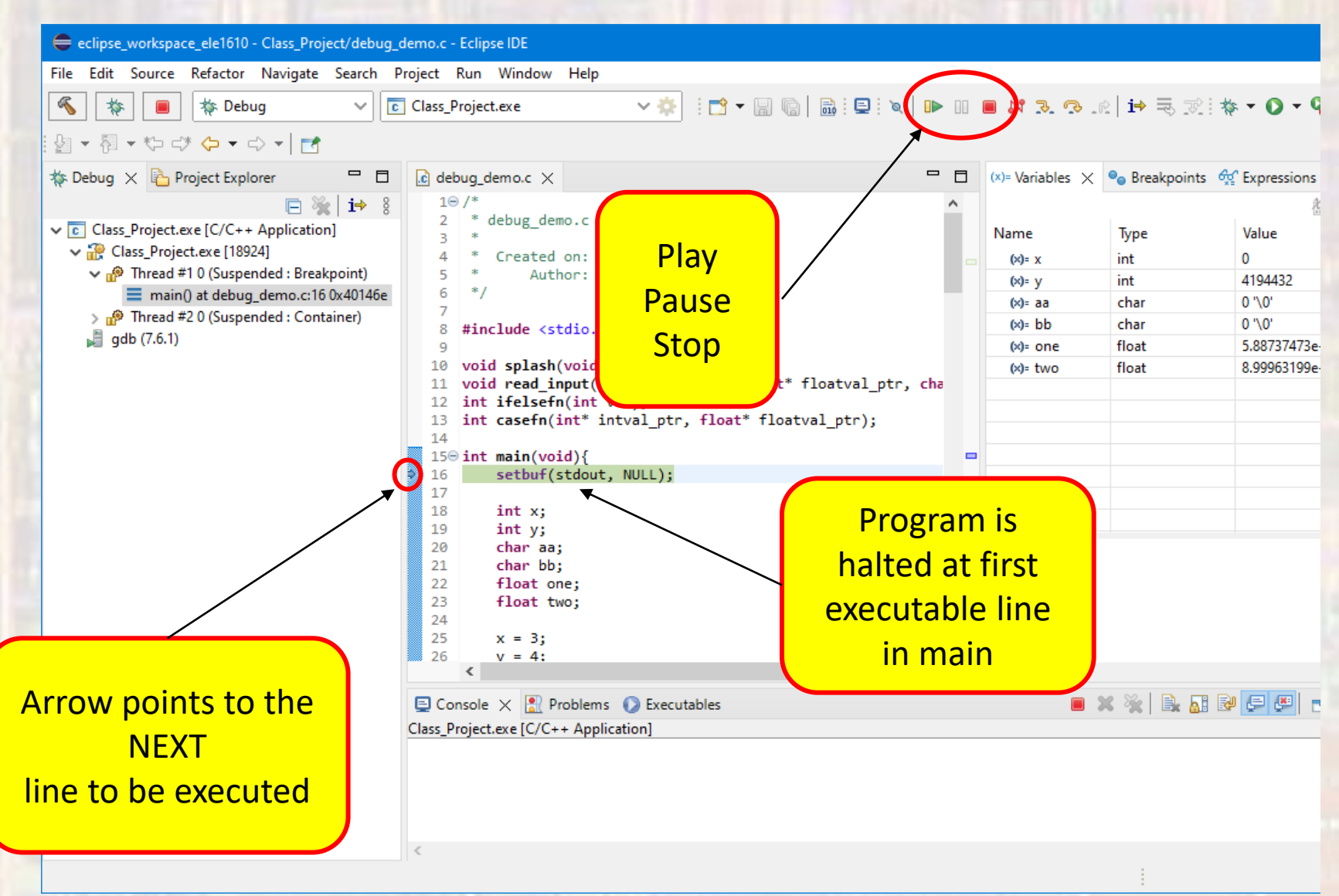

- Eclipse Debugger default data change
	- The debugger defaults to not-showing the memory location of variables
		- To modify this to show the memory location of variables
		- Click the 3-vertical-dots in the variable window

- Select Layout → Select Columns
- Check the Location box

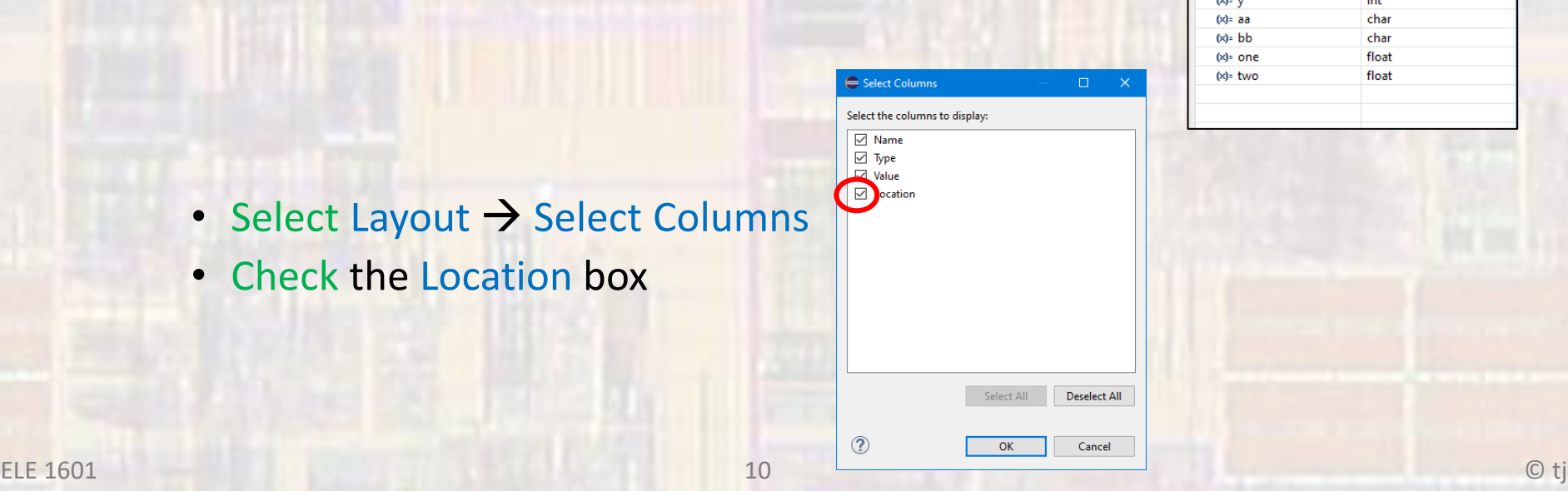

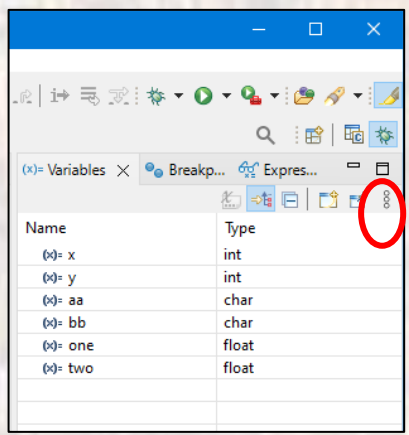

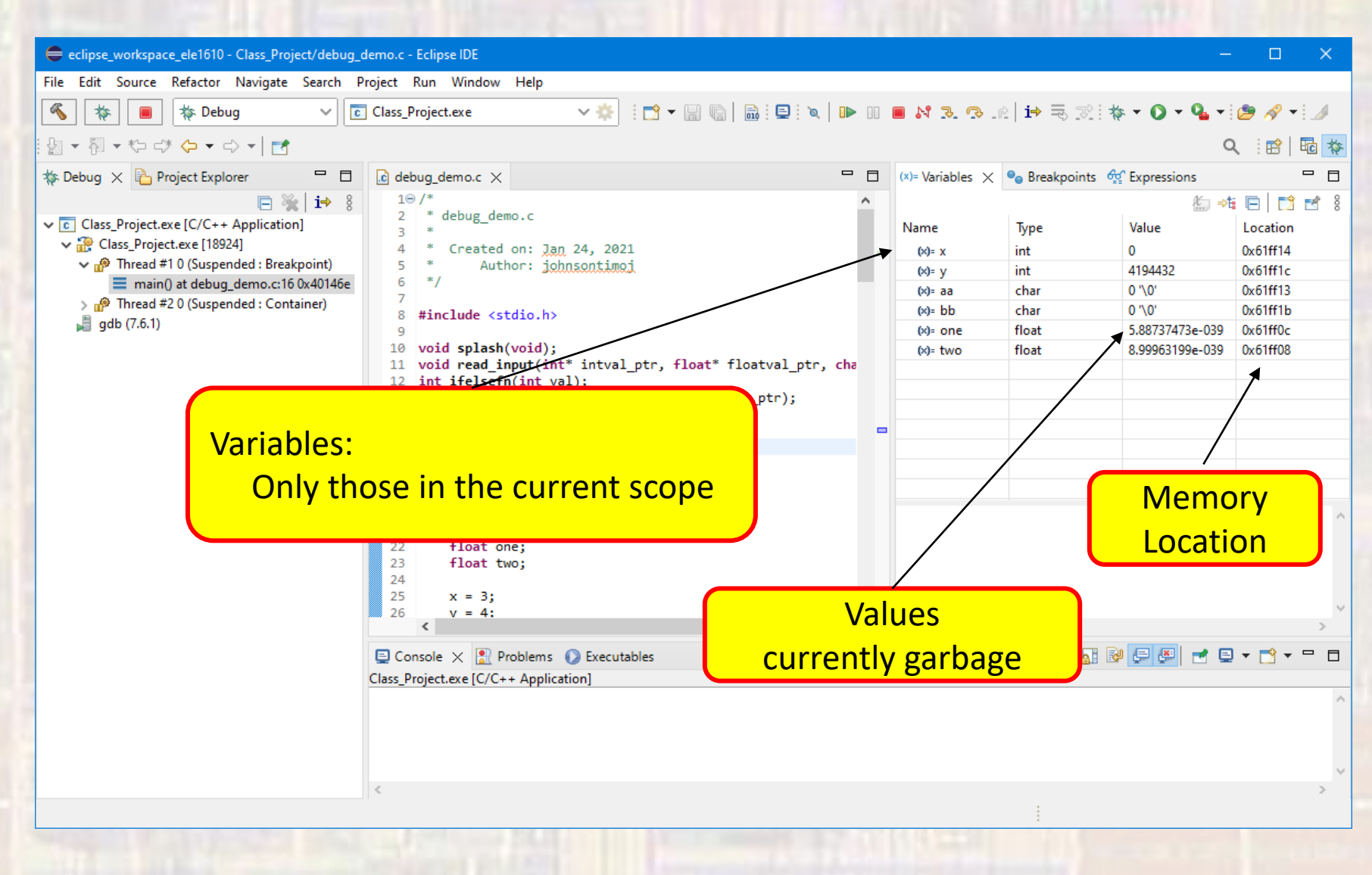

© tj

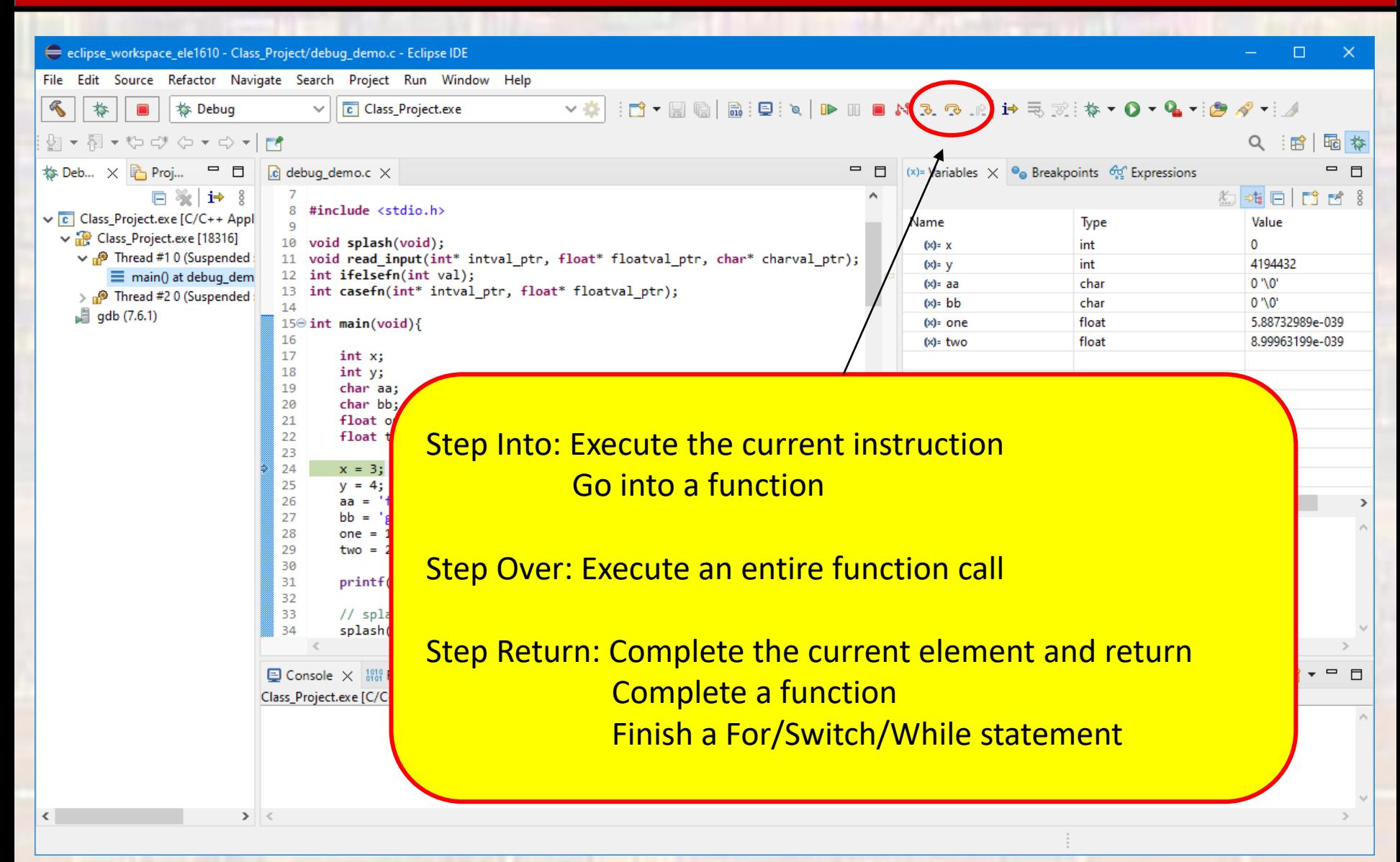

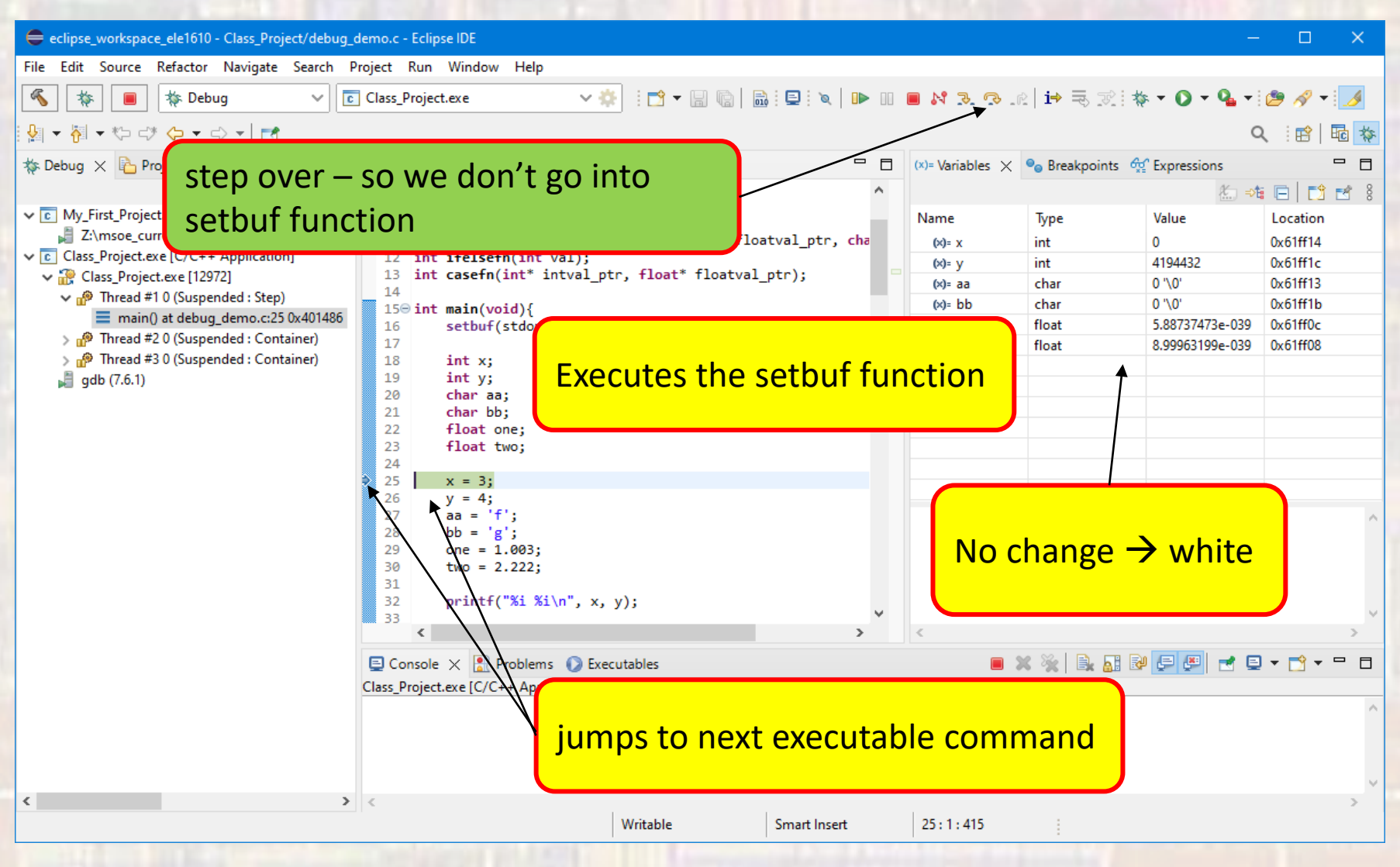

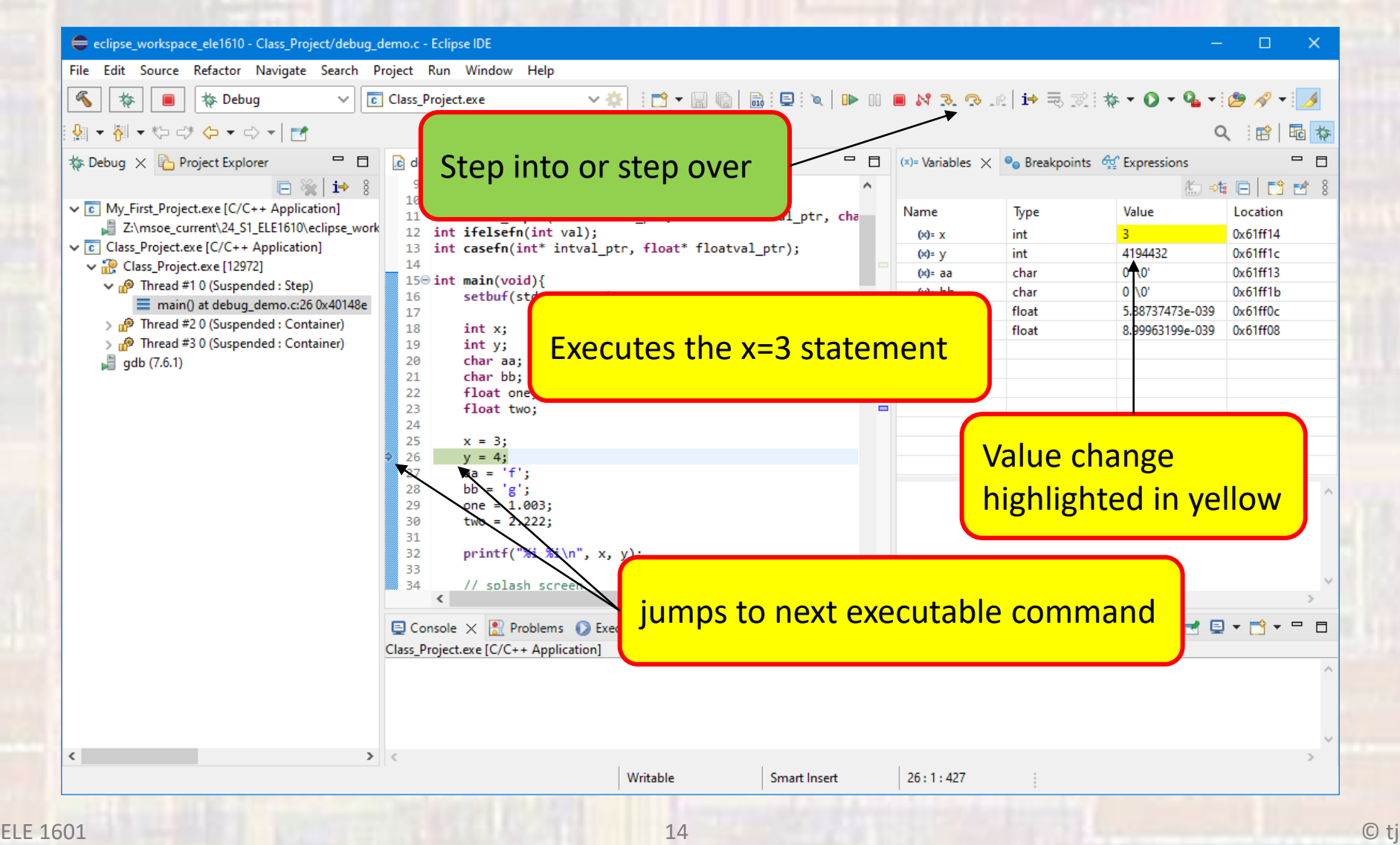

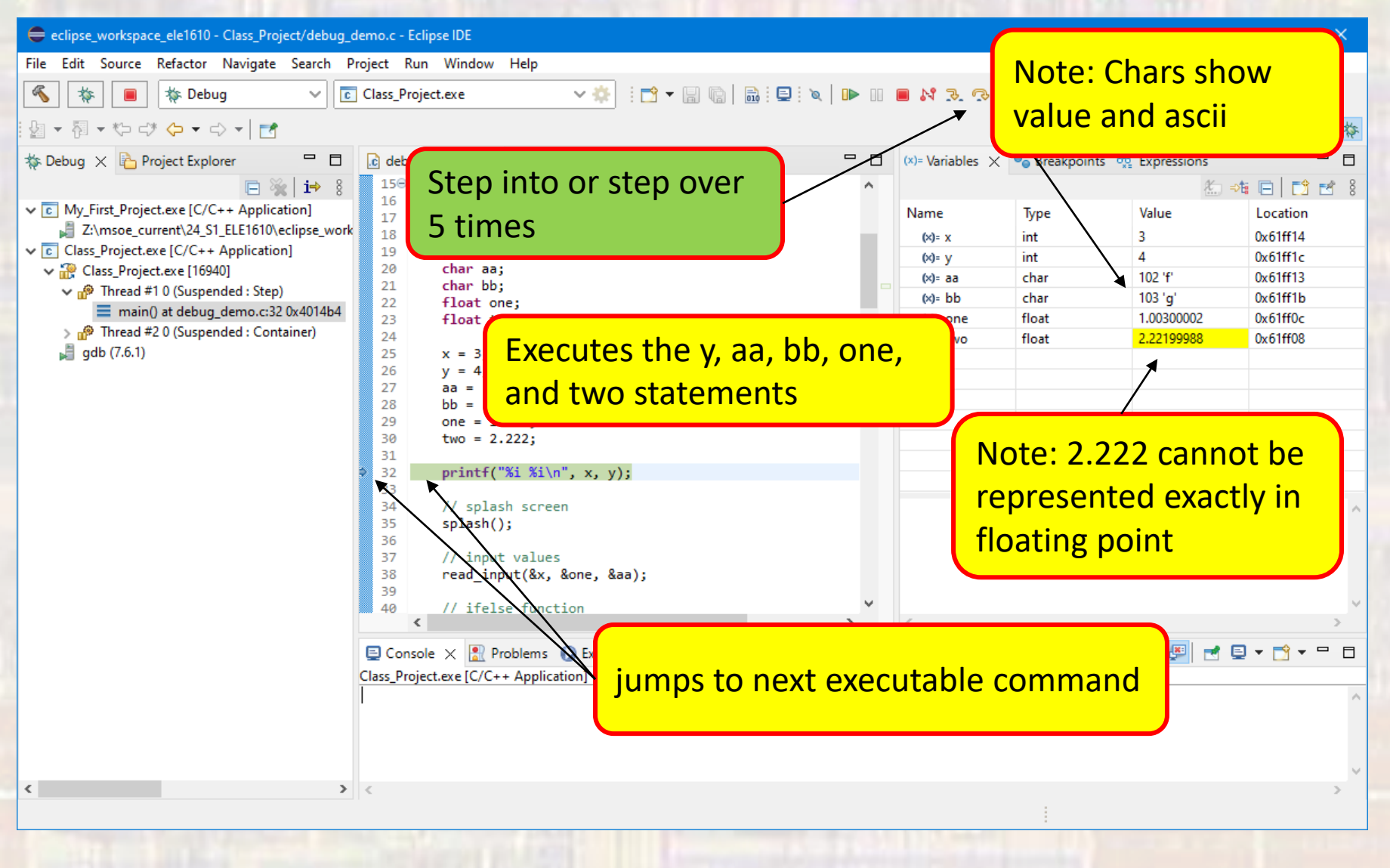

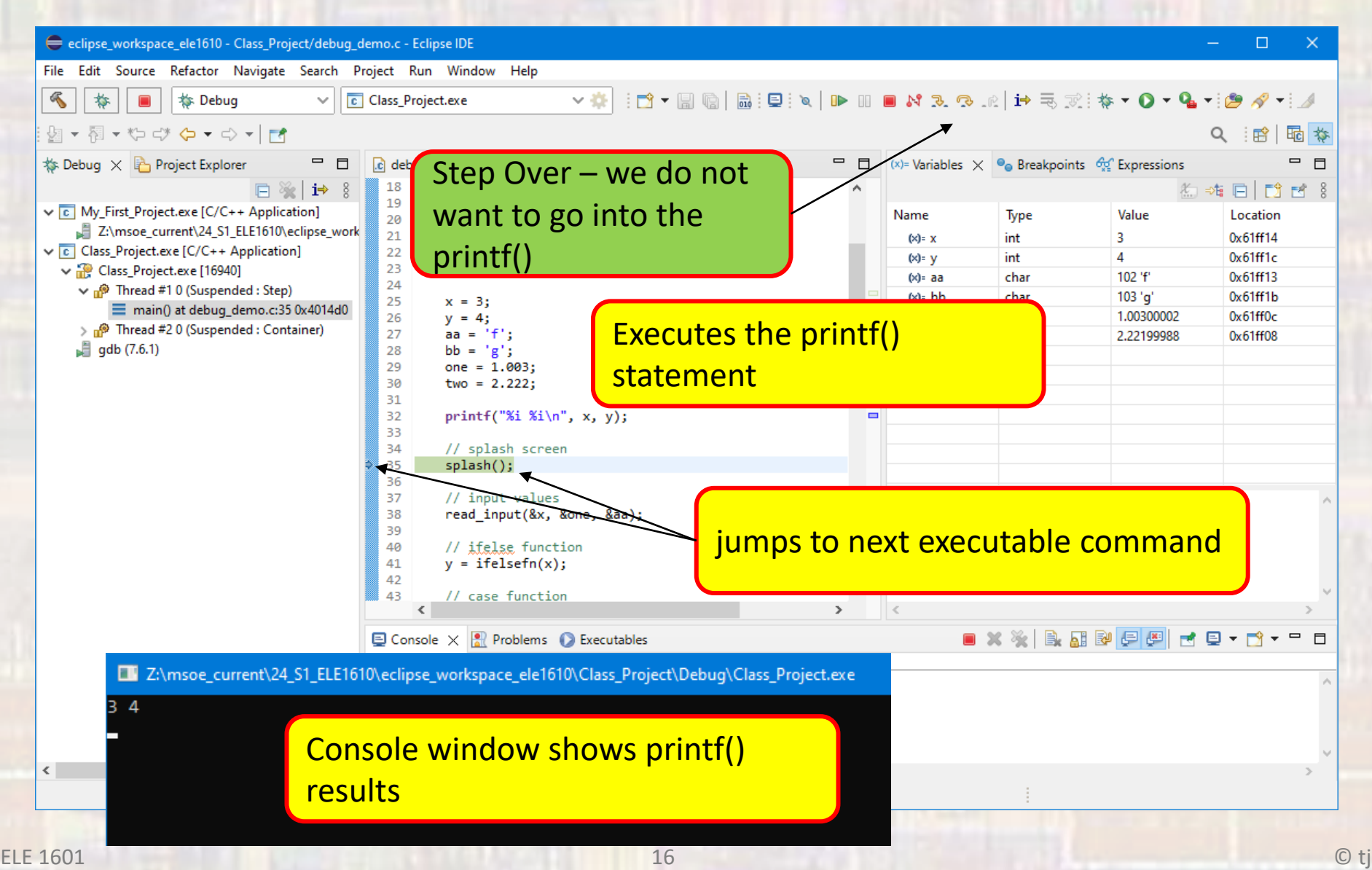

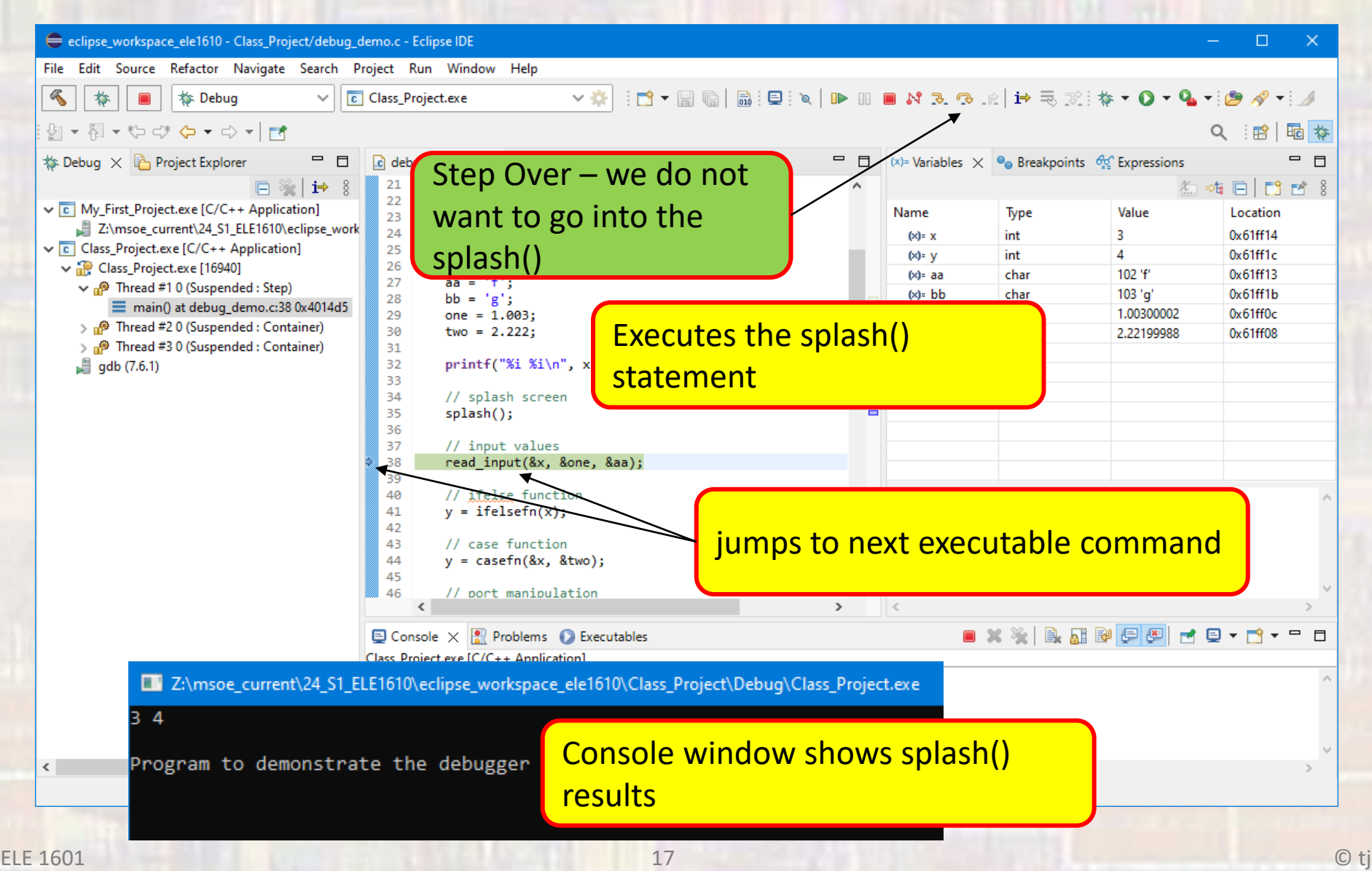

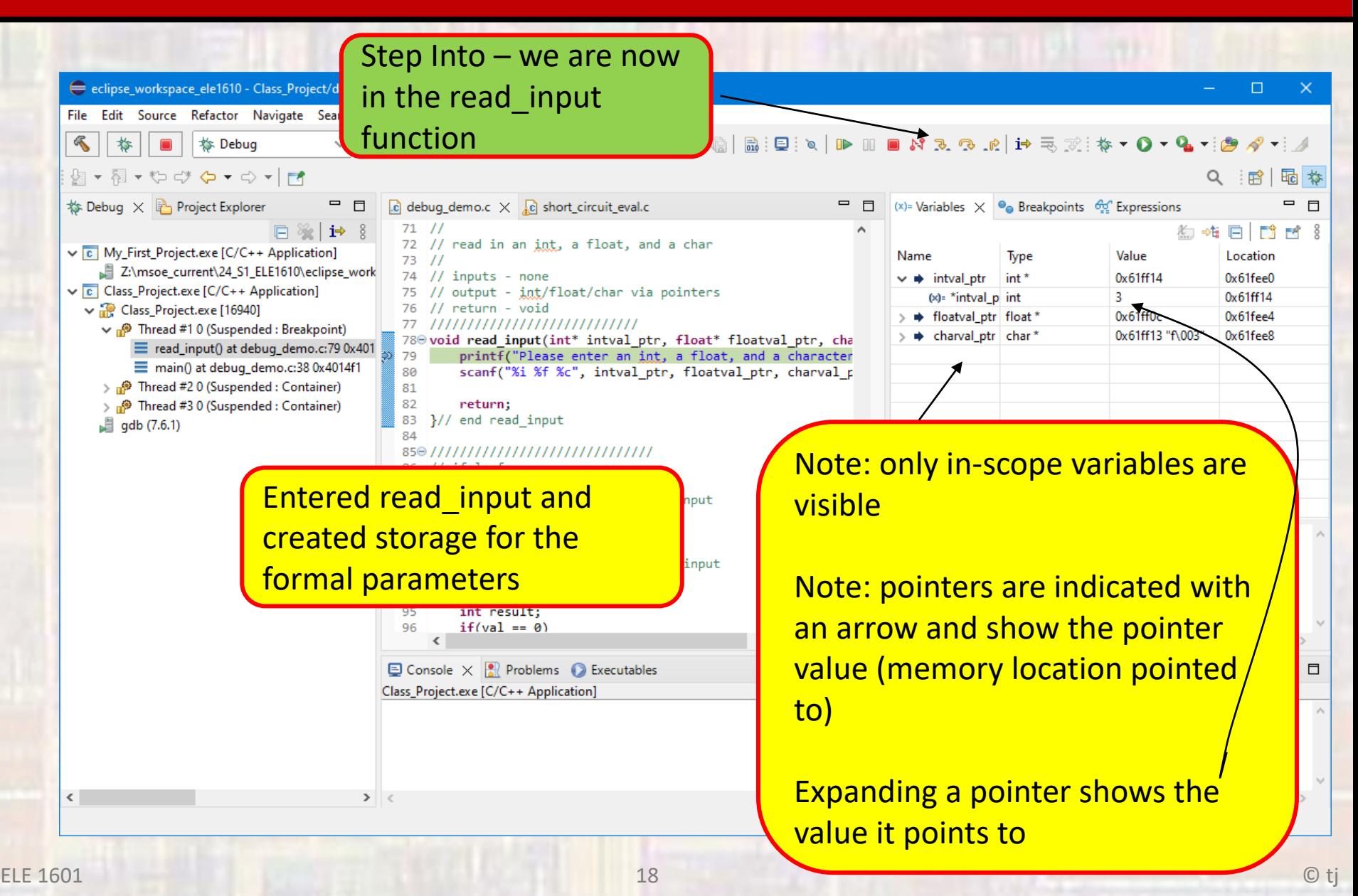

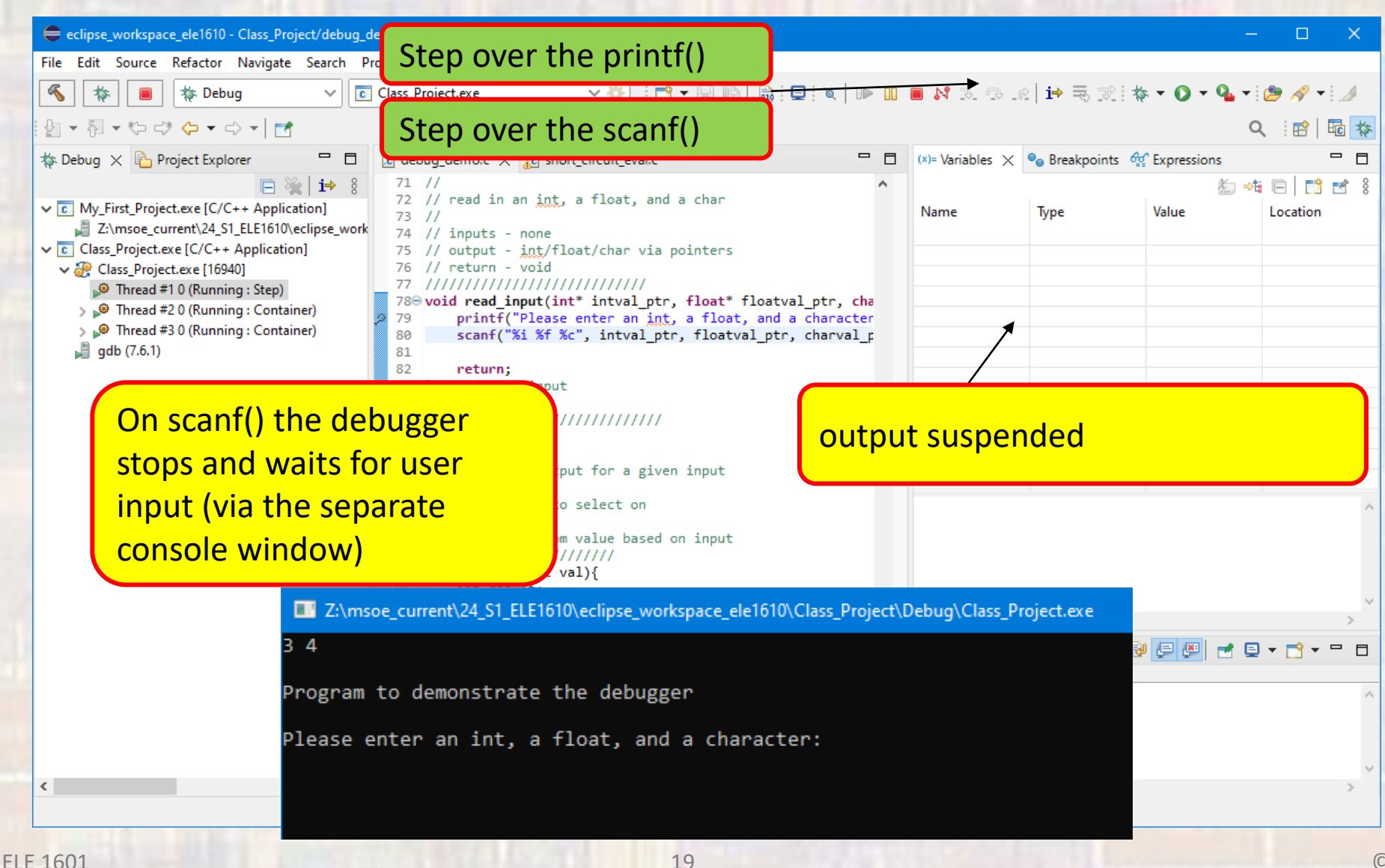

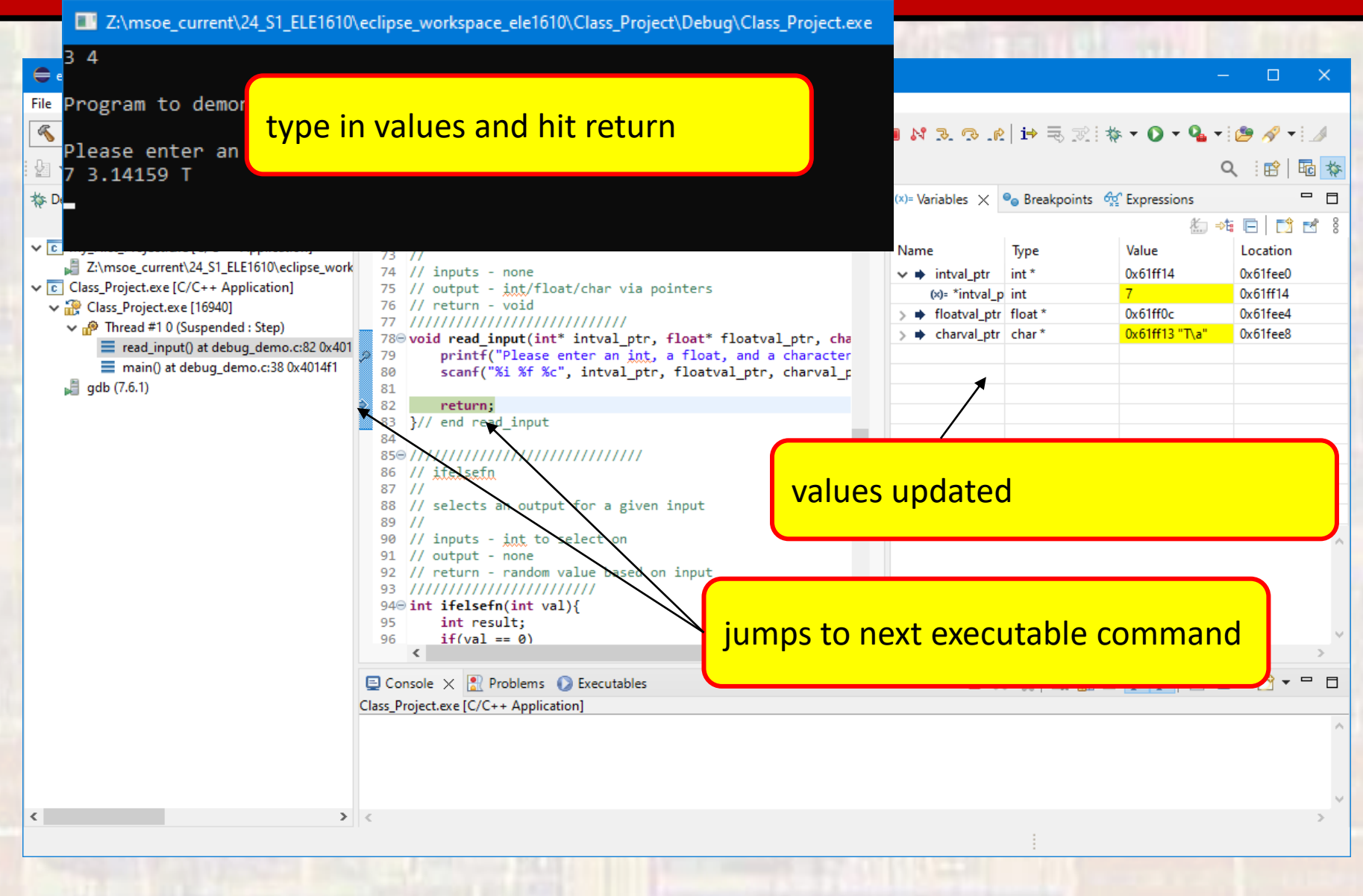

© tj

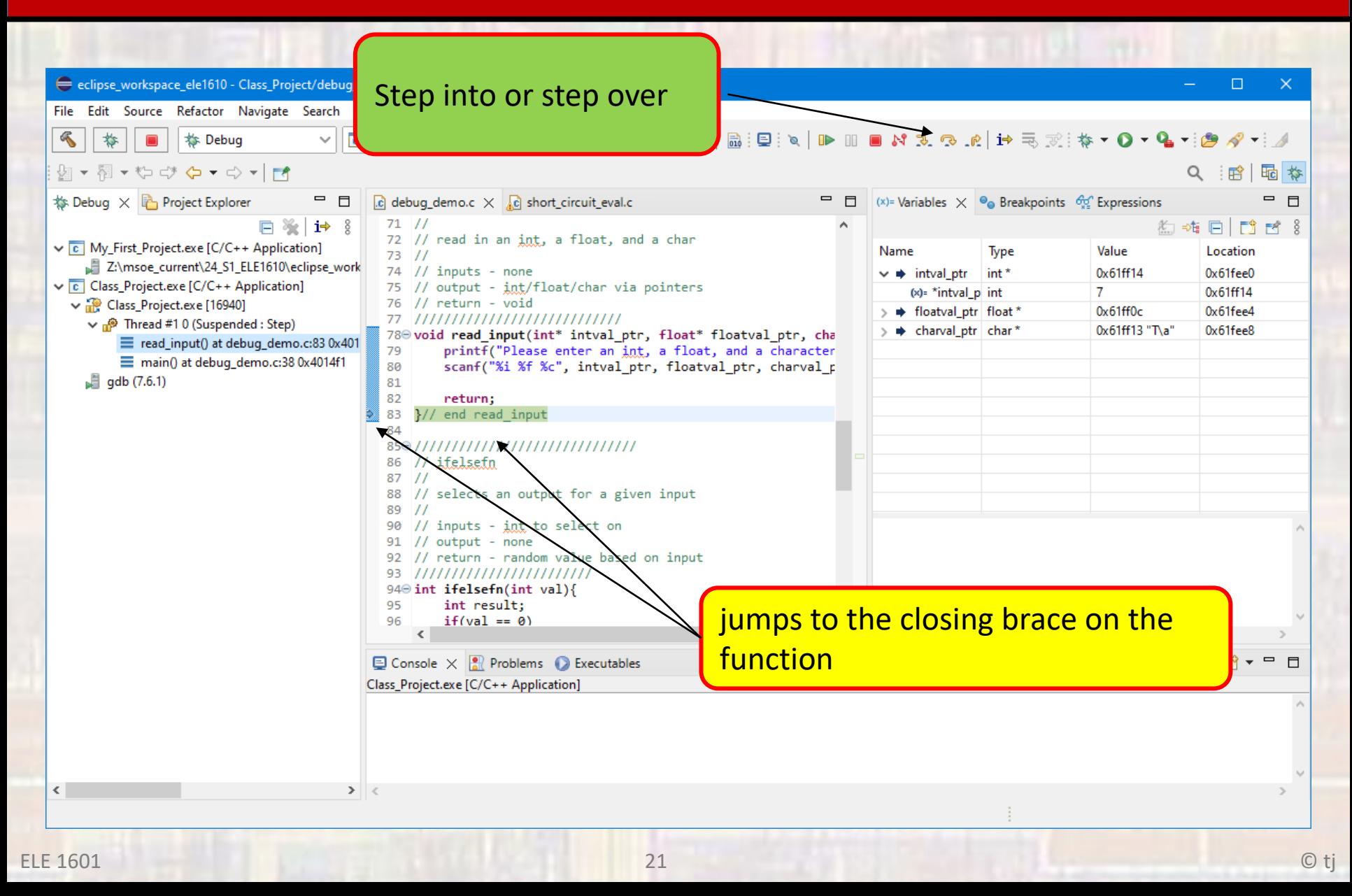

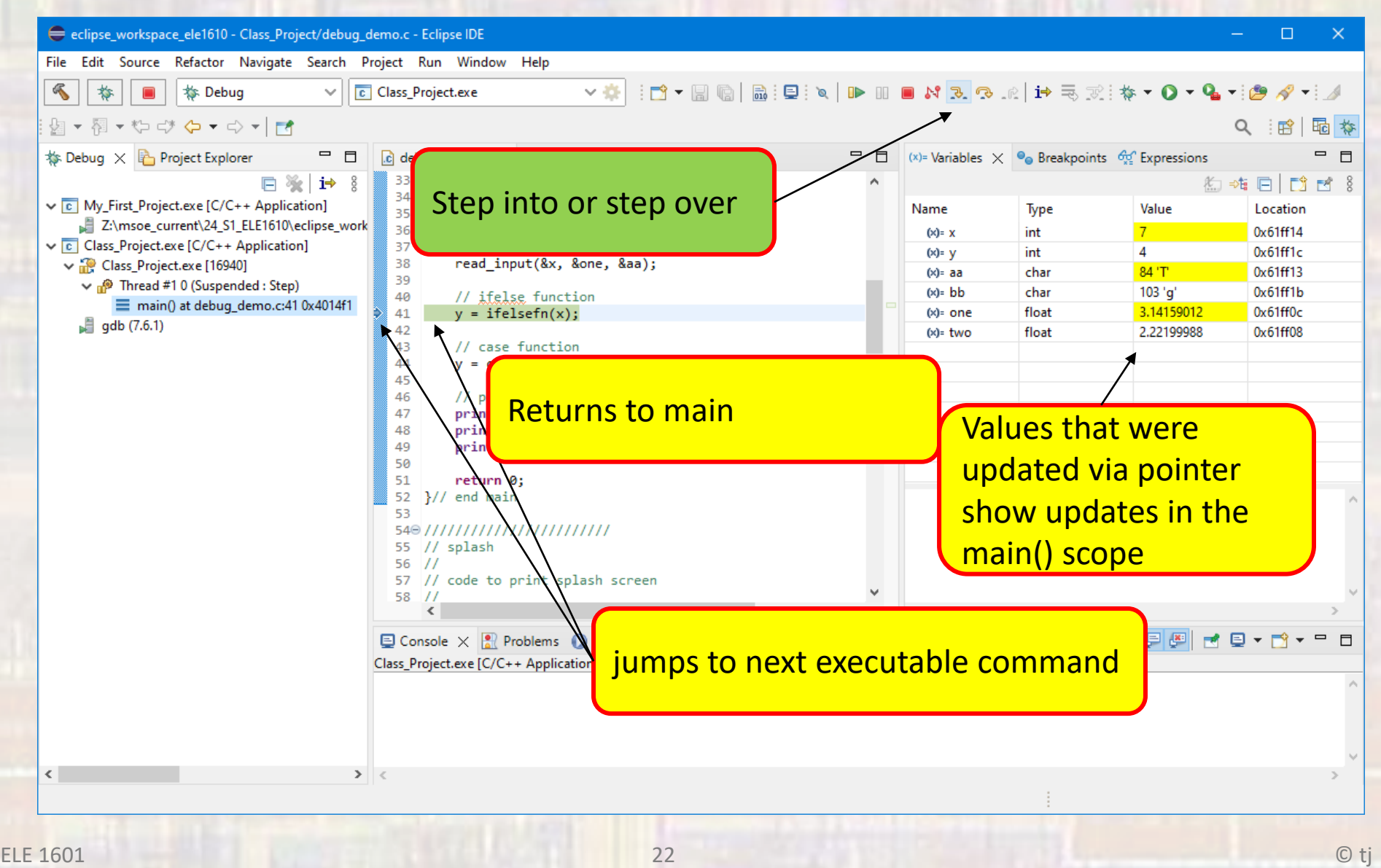

Additional Things we can do in the debugger

#### Instead of single stepping Right click on a line and select run\_to

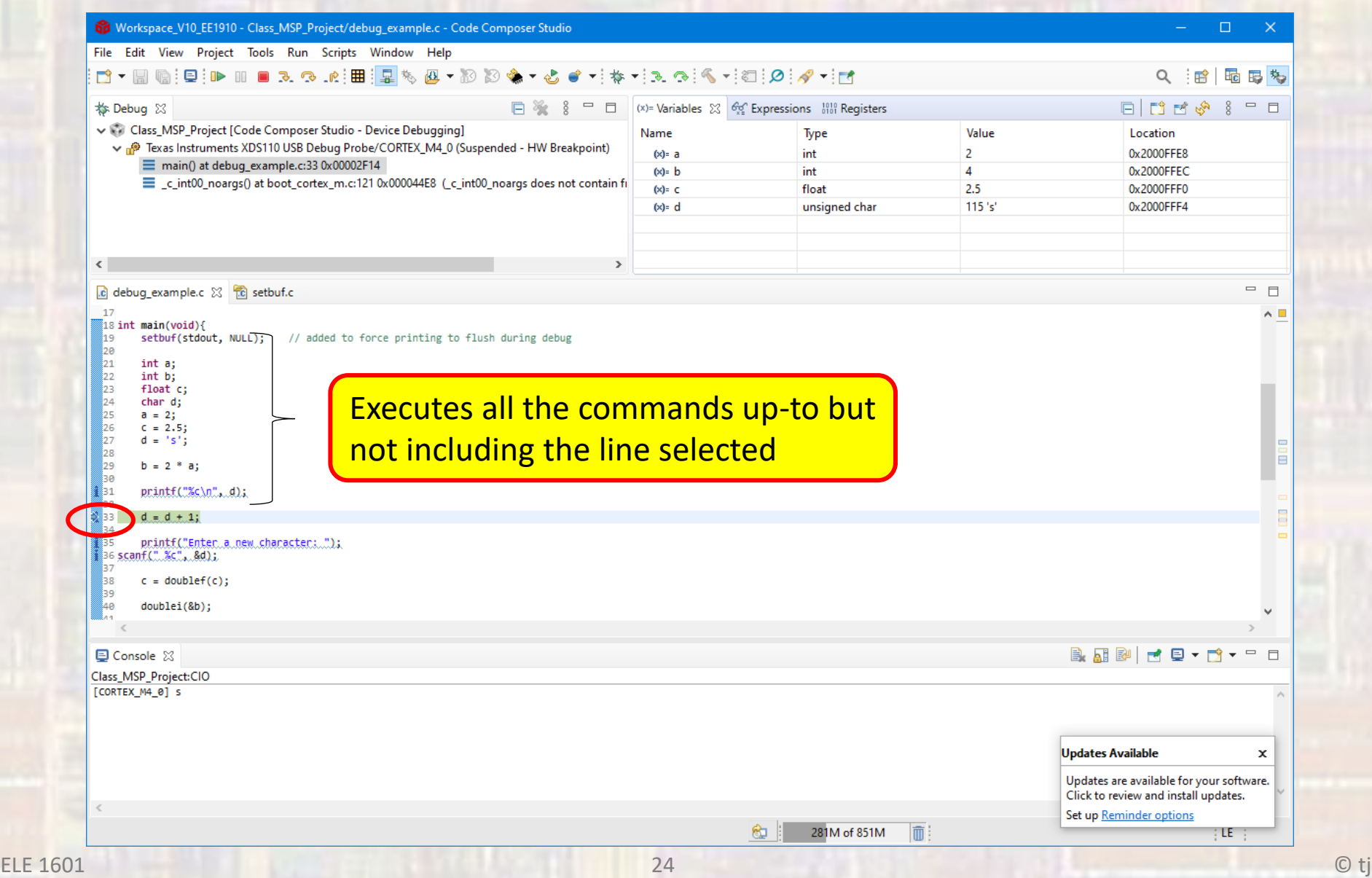

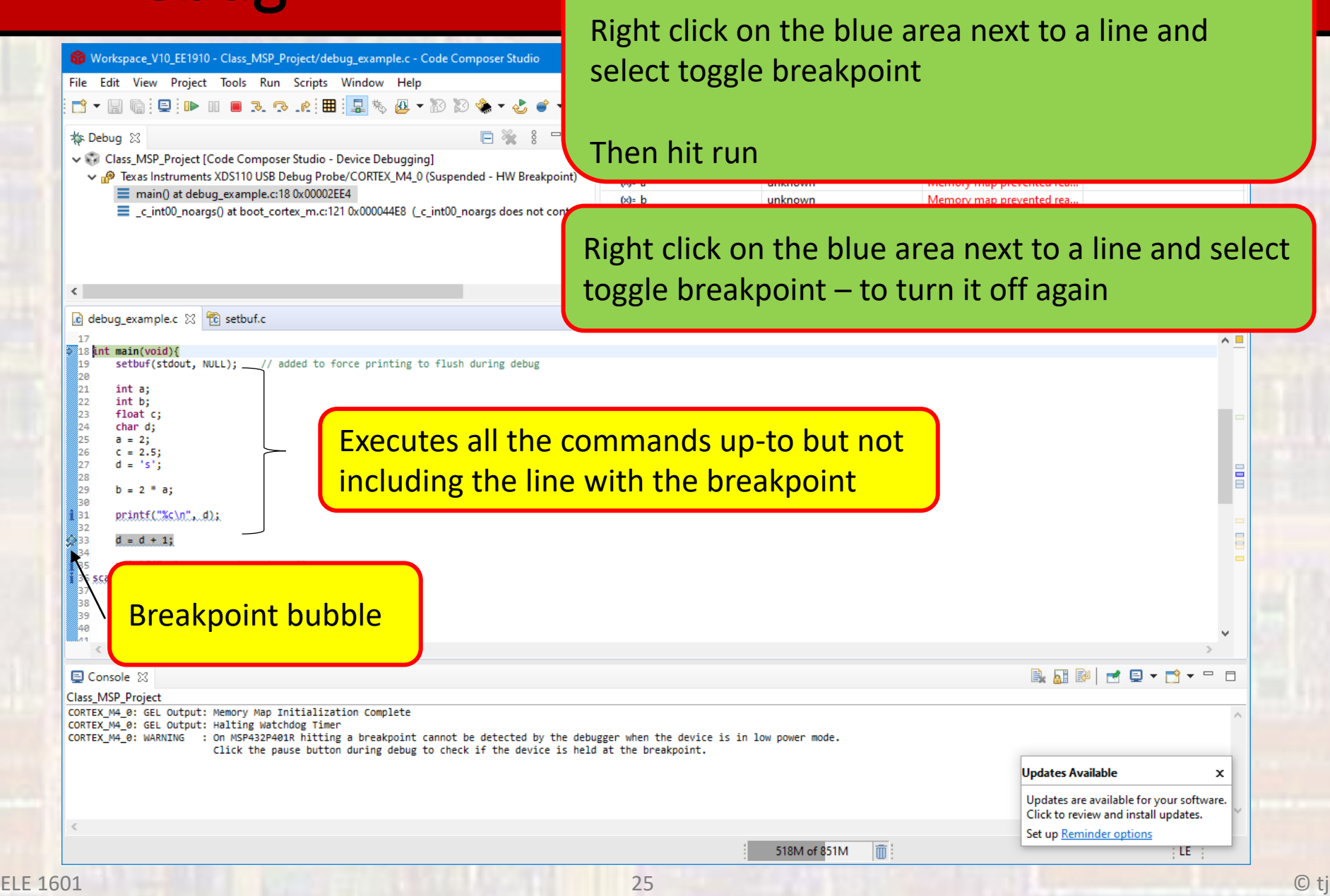

Instead of single stepping

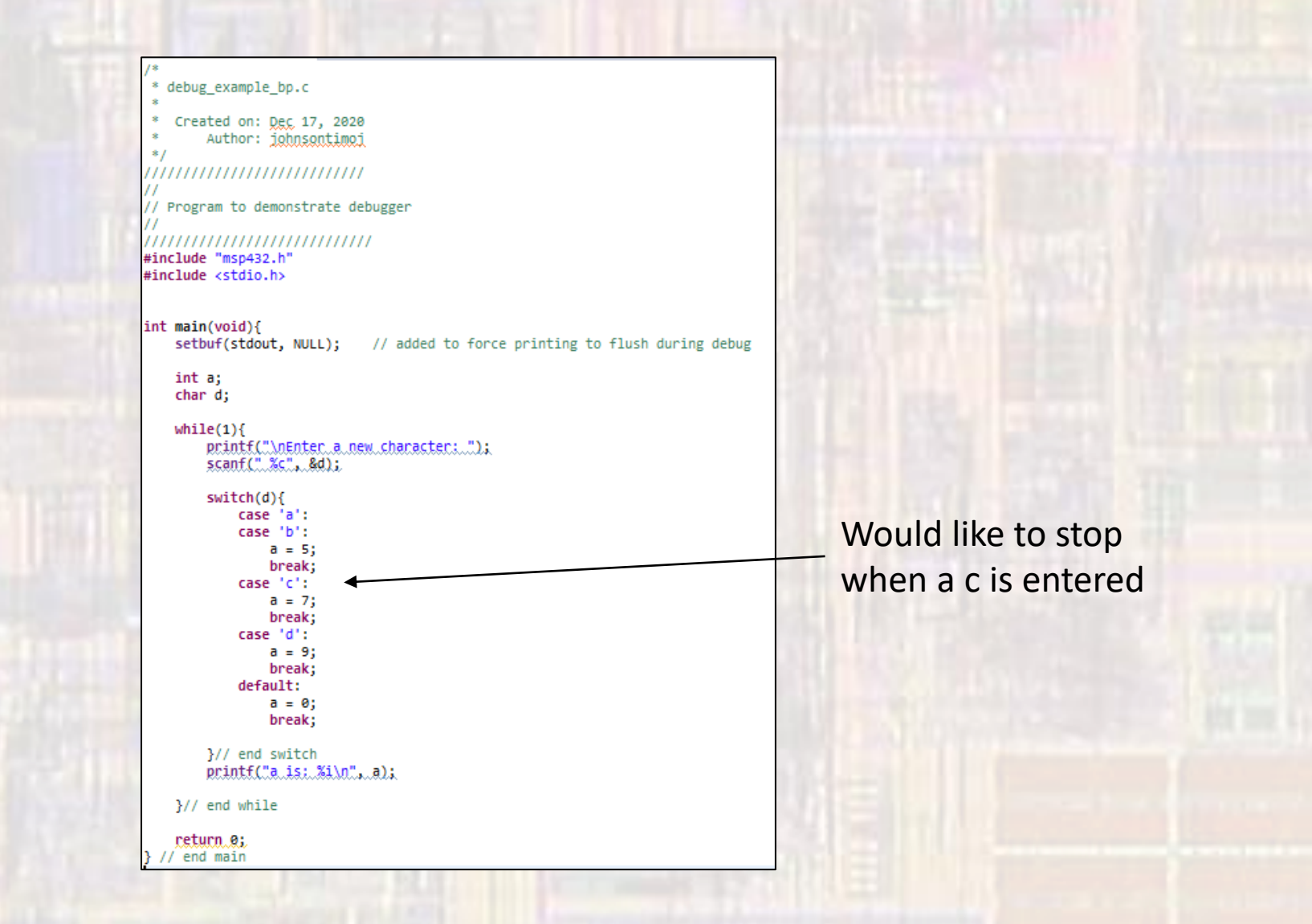

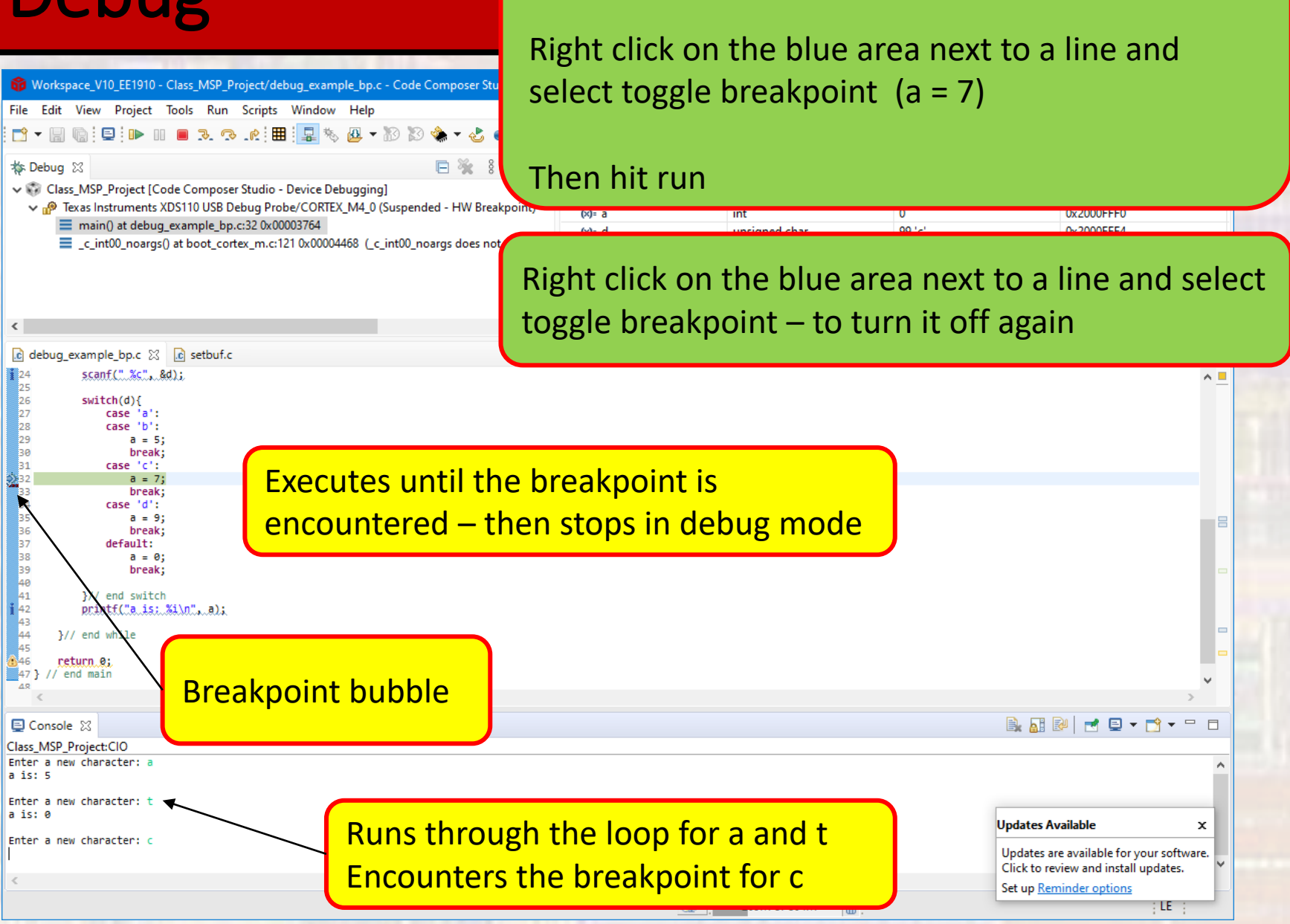

Instead of single stepping